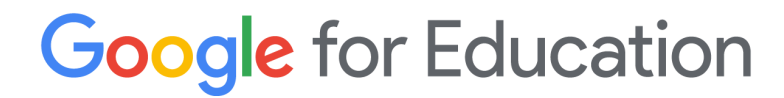

# **Google for Education** ストレージ ガイド

**2022** 年 **4** 月

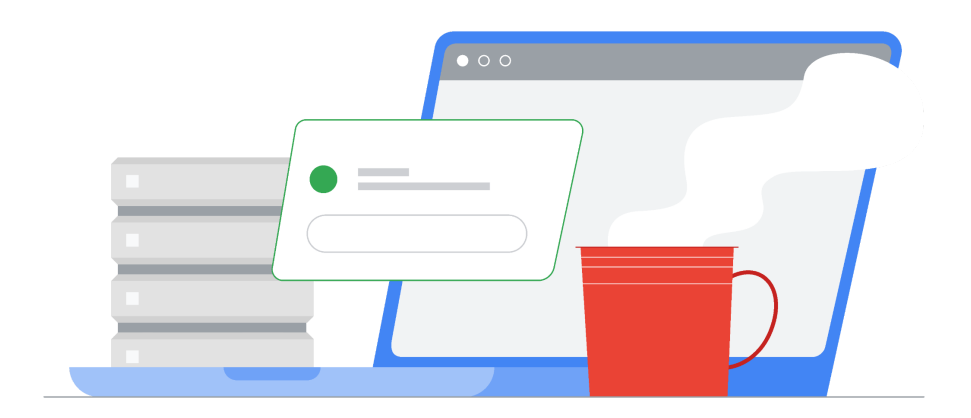

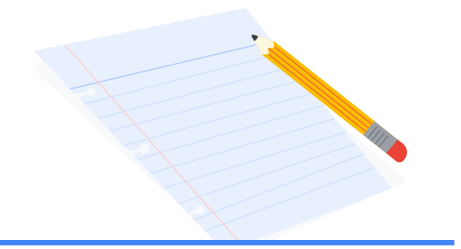

目次

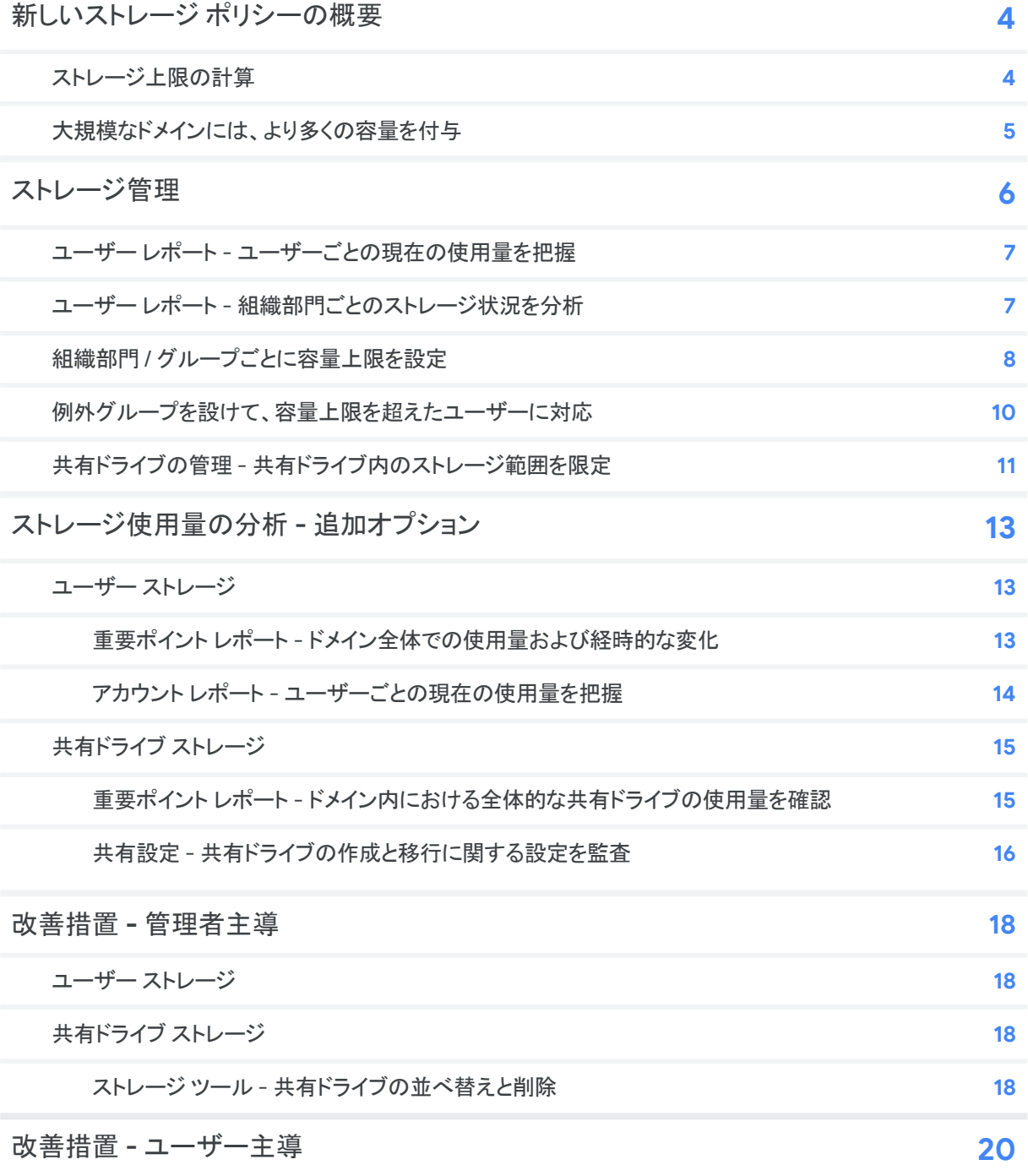

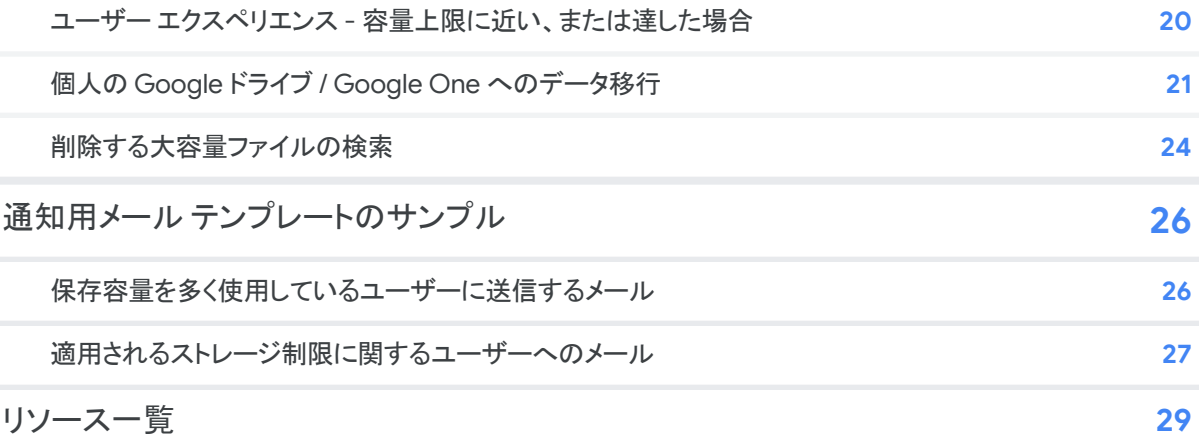

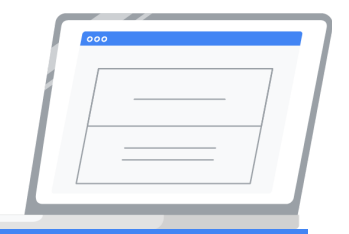

# <span id="page-3-0"></span>新しいストレージ ポリシーの概要

2022 年 7 月、新しいストレージ ポリシーが導入され、既存のお客様の Google Workspace for Education 全 エディションに適用されます。これ以降にご利用いただけるストレージ プールの容量は、エディション種別と Workspace 使用状況に応じて決まります。お客様のドメインで利用可能なストレージ容量の計算には、このセク ションの情報をご活用ください。なお、全エディションにおけるストレージ容量とは、Google ドライブ、Google フォ ト、Gmail、共有ドライブでの使用量を含むものです。

## <span id="page-3-1"></span>ストレージ上限の計算

- **Google Workspace for Education Fundamentals** 100TB のストレージ プールを組織全体で共 有。
- **Google Workspace for Education Standard** 100TB のストレージ プールを組織全体で共有。
- **Google Workspace for Education Plus** 100TB のストレージ プールを組織全体で共有、さらに各ライ センスの共有プールに 20GB を追加。また、従来の G Suite Enterprise for Education ライセンスを引き 続きご利用のお客様については、有料の各従業員ライセンスの共有プールに 100GB を追加。
- **Google Workspace for Education Teaching and Learning Upgrade** 100TB のストレージ プール を組織全体で共有、さらに各スタッフ ライセンスの共有プールに 100GB を追加。

例**:**

- Workspace for Education Plus 10,000 ライセンスを購入した場合、ストレージ プールは 300TB: **100TB** (ベース ストレージ)**+**(**10,000** ライセンス **x 20GB = 200TB**)**=** 利用可能なストレージ容量 **300TB**
- Teaching and Learning Upgrade 100 ライセンスを購入した場合、ストレージ プールは 110TB: **100TB** (ベース ストレージ)**+**(**100** ライセンス **x 100GB = 10TB**)**=** 利用可能なストレージ容量 **110TB**

## <span id="page-4-0"></span>大規模なドメインには、より多くの容量を付与

アクティブ ユーザー数が 2 万人を超える教育機関には、2 万人を超えた分のユーザー数に対し 1 人あたり 5GB のベースライン ストレージが追加されます。アクティブ ユーザーとは、過去 180 日間における 30 日間のユニーク ログイン数のピーク値を指します。管理コンソールの「30[日間のユニーク](https://admin.google.com/ac/reporting/home)ログイン数」というレポートに、過去6 か月分の 30 日間のユニーク ログイン数が示されます。この数値は年に 2 回更新され、それに応じてドメイン内 の合計ストレージ容量が調整されます。

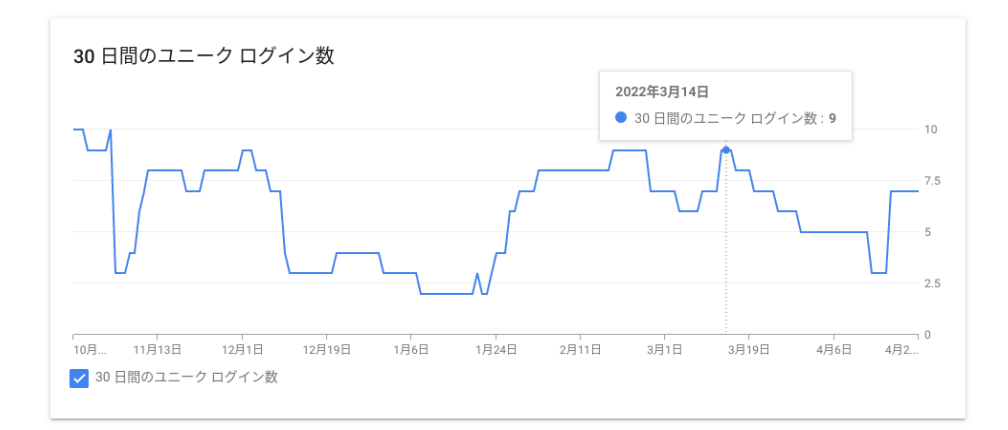

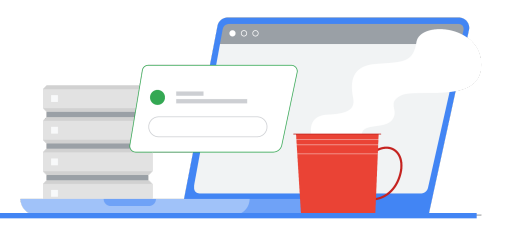

## <span id="page-5-0"></span>ストレージ管理

2022 年 4 月より、ストレージ関連のアクティビティはすべて、管理コンソールの新しい [スト レージ] エリアからアクセスおよび管理できます。

管理者は、組織のストレージ管理に関連するさまざまな情報を閲覧し、アクションを実行できます。主な改善点は 以下のとおりです。

- ストレージ管理のレポート機能を向上させるための機能拡張と役立つ情報の追加
- ユーザーに対するストレージ上限の設定や共有ドライブの一括管理などにより、ユーザー管理を簡便化

新しい **[**ストレージ**]** エリアには、ドメイン全体での合計ストレージ使用量およびその内訳(**Google** ドライブ、 **Gmail**、**Google** フォト)が示されるほか、以下の機能や情報が含まれます。

- ストレージの設定 グループまたは組織部門を使用して、ユーザーに課す上限を設定できる
- ストレージを最も使用しているユーザー ストレージの使用量が最も多いユーザーが表示され、カスタマイ ズ可能な詳細レポートへのリンクにアクセスできる
- 保存容量をたくさん使用している共有ドライブ ストレージの使用量が最も多い共有ドライブが表示され、カ スタマイズ可能な詳細レポートへのリンクにアクセスできる。このレポートでは、アクション メニューから共有 ドライブを簡単に削除および一時停止できる

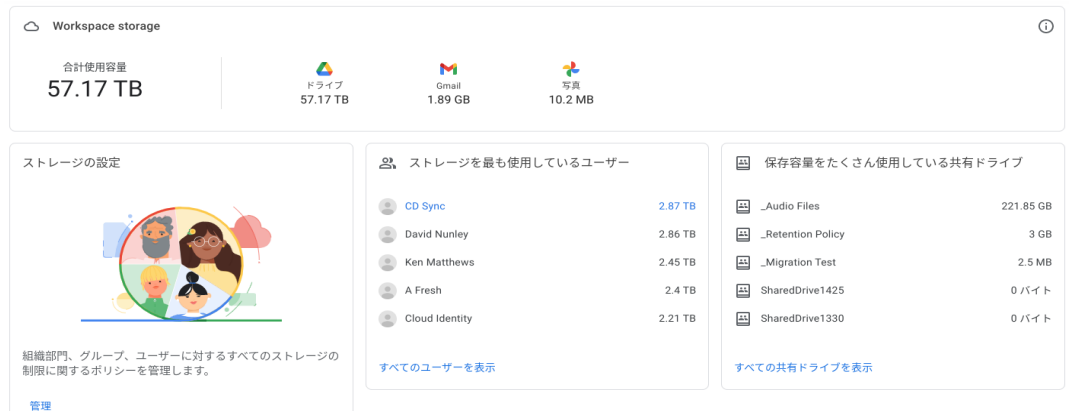

## <span id="page-6-0"></span>ユーザー レポート **-** ユーザーごとの現在の使用量を把握

このオプションは、*Workspace for Education* の全エディションでご利用いただけます。

新しいストレージ ツールにより、管理者は、管理コンソールの [ディレクトリ] > [ユーザー] にあるユーザーリストか ら直接レポートを取得できるようになりました。これには、以下のようなメリットがあります。

- 使用容量での並べ替えが可能なため、特に使用量の多いユーザーを素早く表示し、把握できる
- ストレージ使用量を、個々のユーザーに割り当てられたストレージ上限と素早く比較できる
- 合計ストレージ使用量とその内訳(Gmail、Google ドライブ、Google フォト)を含むレポートを直接ダウン ロードし、さらに「Last Sign In」(最終ログイン日)や「Org Unit path」(組織部門パス)などの列の横に表示 された合計使用量を素早く比較できる

ユーザーリストからレポートを取得するには**:**

- 1. 管理コンソールのホームページで、**[**[ストレージ](https://admin.google.com/ac/storage)**]** > **[**[すべてのユーザーを表示](https://admin.google.com/ac/users)**]** を選択します。
- 2. 左側のパネルから、エクスポート用に結果をフィルタリングするための組織部門を選択します。
- 3. ユーザーリストの上部にあるフィルタ メニューを使用して、結果をさらに絞り込むことができます。フィルタに は、以下のような例があります。
	- a. ユーザー ステータス: アクティブまたは停止中のユーザー
	- b. ストレージのステータス: 空き容量不足、残り 10% 未満、または残り 20% 未満のユーザー
- 4. ユーザーリストの上部にある **[**ユーザーをダウンロードします**]** を選択します。
- 5. **[**列を選択**]** で、**[**すべてのユーザー情報の列と現在選択されている列**]** を選択します。注 *-* すべての列をダ ウンロードすると、「*Org Unit path*」列も含まれます。
- 6. **[**ファイル形式を選択**]** で、**[Google** スプレッドシート**]** を選択します。

ダウンロードが完了したら、Google スプレッドシートに移動し、データの分析を開始します。各組織部門に対する ストレージ上限の適用方法を決定するうえで、データをどのように分析すべきかの詳細については、このガイドの 「ユーザー レポート - [組織部門ごとのストレージ状況を分析](#page-6-1)」セクションを参照してください。

## <span id="page-6-1"></span>ユーザー レポート **-** 組織部門ごとのストレージ状況を分析

このオプションは、*Workspace for Education* の全エディションでご利用いただけます。

ダウンロードしたユーザー レポートは、ストレージ上限に関するポリシーの決定に有用な情報を提供し、管理者が 各組織部門の平均ストレージ使用量を分析するうえで役立ちます。レポートの取得方法の詳細については、この ガイドの「ユーザーレポート - [ユーザーごとの現在の使用量を把握](#page-6-0)」セクションを参照してください。

組織部門ごとのストレージ状況を分析**:**

- 1. このガイドの「ユーザー レポート [ユーザーごとの現在の使用量を把握](#page-6-0)」セクションに記載の手順に従いま す。
- 2. 管理コンソールの右上にあるタスクアイコンから、ダウンロード済みの Google スプレッドシートに移動しま す。
- 3. Google スプレッドシートで、「Storage Used [READ ONLY]」の後に列を 1 つ追加します。
- 4. この列に、「使用容量」というラベルを付けます。
- 5. この列の一番上のセルに、以下の数式を入力します。この数式は、ストレージ容量を MB 単位で提示するも のです。この数式で参照されている「AH2」は、「Storage Used [Read ONLY]」列の最初のセルです。 =SPLIT(AH2,CONCATENATE(SPLIT(AH2,".0123456789"))) \* IF(REGEXMATCH(AH2, "GB"), 1000, IF(REGEXMATCH(AH2, "TB"),(1000\*1000),1))
- 6. この列の各セルに数式をコピーするか、オートフィルを実行します。
- 7. シート内のすべてのセルを選択します。
- 8. **[**挿入**]** メニューから、**[**ピボット テーブル**]** を選択します。
- 9. ダイアログ ボックスから、**[**新しいシート**]** を選択します。
- 10. 新しく作成されたシートの右側にある **[**ピボット テーブル エディタ**]** サイドバーで、**[**行**]** の横にある **[**追加**]** ボ タンをクリックし、「Org Unit Path [Required]」を選択します。
- 11. **[**値**]** の横にある **[**追加**]** をクリックし、[使用容量] を選択します。**[**集計**]** メニューで、[AVERAGE] を選択しま す。これにより、組織内の各組織部門による平均ストレージ使用量が提示されます。

#### <span id="page-7-0"></span>組織部門 **/** グループごとに容量上限を設定

このオプションは、*Workspace for Education* の全エディションでご利用いただけます。

合計ストレージ使用量の平均値を分析したら、管理コンソールの **[**[ストレージ](https://admin.google.com/ac/storage)**]** にアクセスし、ドメイン全体のスト レージ管理を行います。組織部門レベルでポリシーを設定し、継承 / オーバーライドの設定を検討する際は、以下 の点に注意する必要があります。

- ルート組織部門にベースライン上限を設定し、必要に応じて各サブ組織部門にオーバーライド上限を設定し ます。これにより、組織部門間におけるアカウントの移動が考慮され、ドメイン内のすべてのユーザーに必ず 上限が設定されるよう徹底できます。
- サブ組織部門のユーザーのストレージ使用量が親 / ルート組織部門レベルのユーザーよりも多い場合は、 まずサブ組織部門にオーバーライド ポリシーを設定します。
- 設定したいストレージ上限に近いか、達している、または超えているユーザーへの対応には、例外グループ を使用します。詳細については、このガイドの「[例外グループを設けて、容量上限を超えたユーザーに対応](#page-9-0)」 セクションを参照してください。
- 複数のグループに対しグループレベルでポリシーを設定する場合は、優先順位の高いグループに対する上 限が優先されます。設定グループの使用については、[ヘルプセンターのドキュメント](https://support.google.com/a/answer/9224126?hl=ja#zippy=%2Csetting-priority-for-configuration-groups)を参照してください。注: ベスト プラクティスは、まずは最も上限の高いグループにストレージ上限を設定し、続いて次に上限の高い グループに設定し、すべてのグループに上限が設定されるまで、この順番で進めていくことです。

組織部門内のすべてのユーザーに個人単位のストレージ上限を設定するには**:**

- 1. [ストレージ] ツールで、[ストレージの設定] カード内の **[**管理**]** をクリックします。
- 2. 左側のパネルから、目的の組織部門 でフィルタリングを実行します。デフォルトのポリシーでは、**[**無効**]** に設定されています。
- 3. **[**保存容量の使用と設定**] > [**ユーザーの保存容量の上限**]**で、**[**有効**]** を選択します。
- 4. **[**保存容量の上限**\*]** に、ストレージ上限の数値を入力します。
- 5. **[**ユニット**]** メニューで、**[MB]**、**[GB]**、または **[TB]** を選択します。
- 6. **[**オーバーライド**]** を選択します。
- 7. 目的のすべての組織部門について、このプロセスを繰り返します。

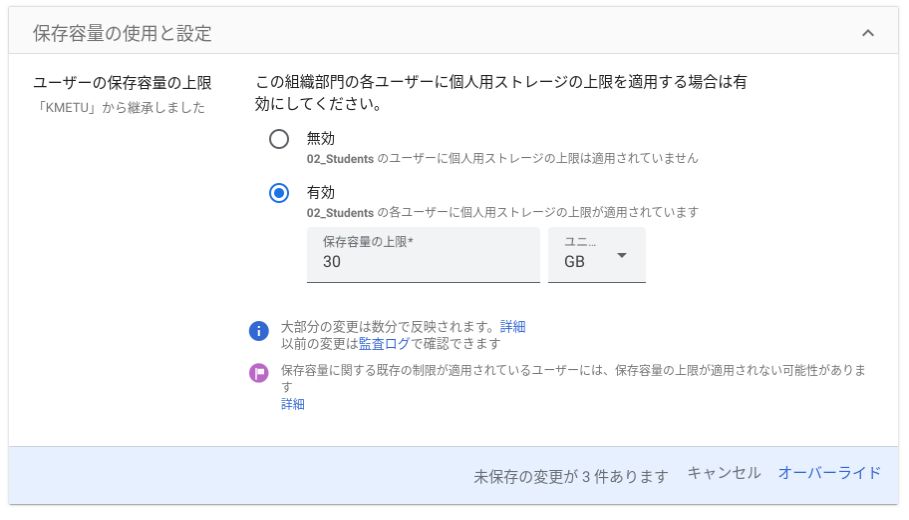

個々のグループにストレージ上限を設定するには**:**

- 1. [ストレージ] ツールで、[ストレージの設定] カード内の **[**管理**]** をクリックします。
- 2. 左側のパネルから、**[**グループ**]** を選択します。
- 3. ストレージ ポリシーを適用するグループ名を入力するか、リストから選択します。
- 4. **[**保存容量の使用と設定**] > [**ユーザーの保存容量の上限**]**で、**[**有効**]** を選択します。
- 5. **[**保存容量の上限**\*]** に、ストレージ上限の数値を入力します。
- 6. **[**ユニット**]** メニューで、**[MB]**、**[GB]**、または **[TB]** を選択します。
- 7. **[**保存**]** を選択します。
- 8. 目的のすべてのグループについて、このプロセスを繰り返します。

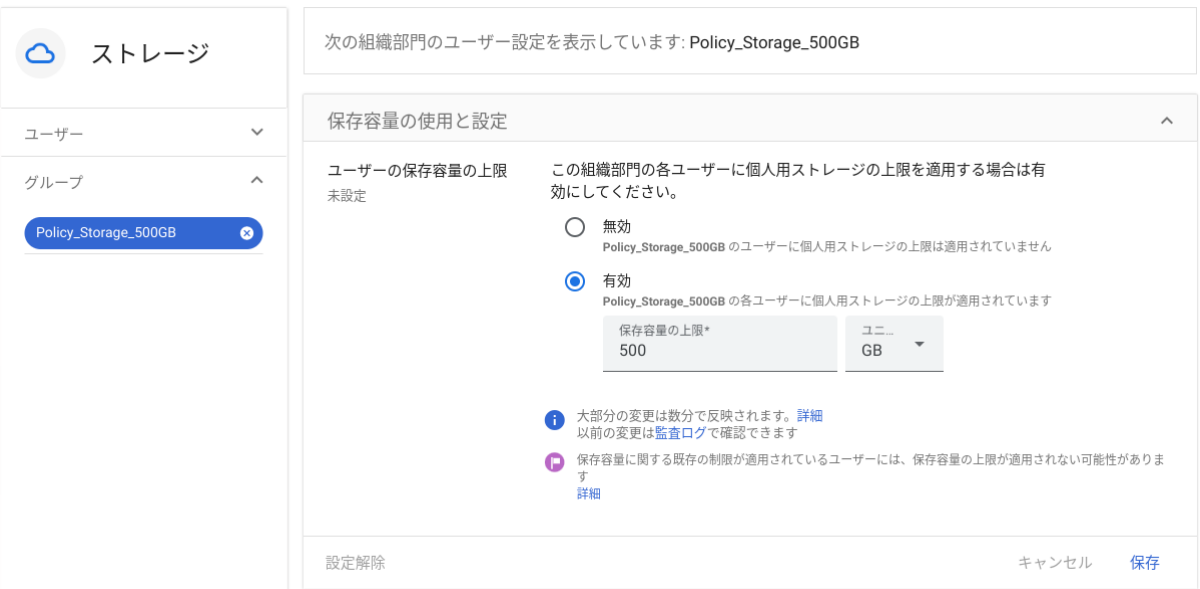

個々のユーザーの上限を表示するには:

- 1. [ストレージ] ツールで、[ストレージの設定] カード内の **[**管理**]** をクリックします。
- 2. 左側のパネルから、**[**ユーザー**]** を選択します。
- 3. 目的のメールアドレス / アカウントを途中まで入力し、ユーザーを選択します。
- 4. **[**保存容量の使用と設定**]** では、個々のユーザーに関する以下の情報を確認できます。
	- a. 使用している容量と、合計保存容量の上限の比較(Google ドライブ、Google フォト、Gmail の各サー ビスにおける使用量のグラフィック表示を含む)
	- b. ユーザーがオーナーとなっているドキュメントの数
	- c. 保存容量の上限の継承元となったグループまたは組織部門の名前
	- d. ユーザーの保存容量の上限とポリシーの状態([オン] または [オフ])。

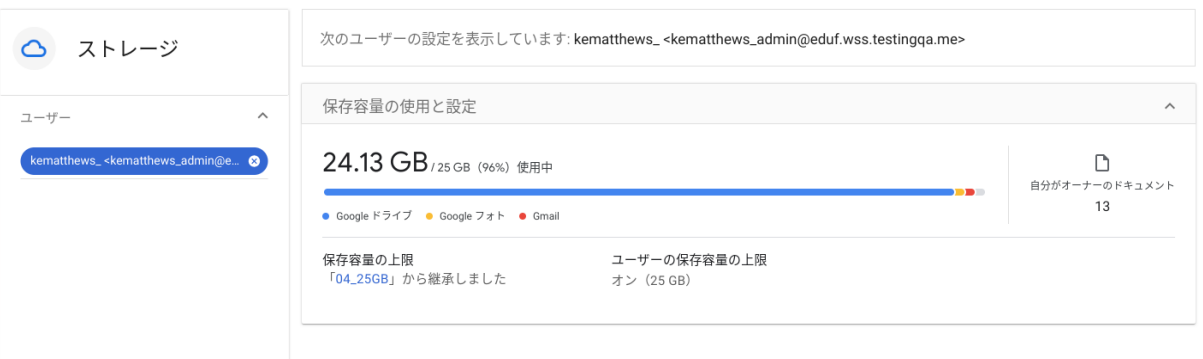

## <span id="page-9-0"></span>例外グループを設けて、容量上限を超えたユーザーに対応

このオプションは、*Workspace for Education* の全エディションでご利用いただけます。

管理者は、一時的にユーザーのストレージ容量の上限を引き上げる必要がある場合、グループを活用することで 対応しやすくなります。管理者は、ユーザーがすでに所属している組織部門やグループよりもストレージ上限が高 いグループに一時的にユーザーを追加でき、これによって、ユーザーはより高いストレージ上限を継承できます。 注**:** グループに設定された上限は、組織部門に設定された上限よりも常に優先されます。

ストレージ上限がより高いグループに一時的にユーザーを追加するには**:**

- 1. [グループの設定手](https://support.google.com/a/answer/9400082?hl=ja&ref_topic=25840#zippy=%2Cstep-create-a-group)順に従ってください。考慮すべきベストプラクティスは以下のとおりです。
	- a. アクセス設定とメンバーの設定をグループ オーナーに限定するカスタム グループを作成します。
	- b. **[**グループに参加できるユーザー**]** で、**[**招待されたユーザーのみ**]** を選択します。
	- c. 組織外のメンバーは許可しないでください。
	- d. 注: 適切な権限を設定(API を介してのみ可能)するまでの間、ユーザーは自分の意思でグループから 脱退できます。API で利用可能なプロパティの詳細については、こちら[のドキュメントを](https://developers.google.com/admin-sdk/groups-settings/v1/reference/groups)参照してくださ い。管理者は、API [Explorer](https://developers.google.com/admin-sdk/groups-settings/v1/reference/groups/update) および Groups: update メソッドを使用して、「whoCanLeaveGroup」プ ロパティを「NONE CAN\_LEAVE」に設定する必要があります。管理者は、GAM を使用してこの設定を 変更することもできます。GAM を使用して実行するコマンドの詳細については、こちら[のドキュメントを](https://github.com/GAM-team/GAM/wiki/GAM3GroupSettings#who-can-leave-group) 参照してください。
- 2. 設定する容量上限ポリシーの名前をグループ名に含めると、ストレージ設定に関連するグループであること が一目でわかりやすくなります。たとえば、「*[Policy\\_Storage\\_25GB@domain.edu](mailto:Policy_Storage_25GB@domain.edu)*」などです。また、説明 フィールドを使って、他の管理者のためにグループの目的を記載できます。
- 3. 作成したグループに[、ユーザー](https://admin.google.com/ac/users)をメンバーとして割り当てます。メンバー候補は、ユーザーレポートを使用し て特定できます。「Storage used」(使用容量)列で並べ替えて特に使用量の多いユーザーを見つけ、対象 とするユーザーを複数選択の上、**[**その他のオプション**]**、続いて **[**選択したユーザーをグループに追加しま す**]** を選択します。
- 4. ユーザーがストレージ使用量を削減し、所属する組織部門に設定された上限を下回ったら、作成した例外グ ループからこのユーザーを削除します。

ベスト プラクティスでは、グループ ストレージ ポリシーの上限を組織部門の上限よりも高く設定することを推奨し ています。これによって、グループから削除されたユーザーには、グループよりも低い組織部門の上限が適用さ れます。

#### <span id="page-10-0"></span>共有ドライブの管理 **-** 共有ドライブ内のストレージ範囲を限定

このオプションは、*Workspace for Education* の全エディションでご利用いただけます。

管理コンソールのホームページで、以下を実行します。

- 1. **[**[ストレージ](https://admin.google.com/ac/storage)**]** > **[**[すべての共有ドライブを表示](https://admin.google.com/ac/drive/manageshareddrives?sort_column=storage_used&sort_direction=desc)**]** を選択すると、ドメインのすべての共有ドライブのリストが表示 されます。
	- a. その際、共有ドライブのリストは、あらかじめ使用容量の降順に並べ替えられます。
	- b. 並べ替える前のリストを表示するには、[アプリ] > [Google Workspace] > [[ドライブとドキュメント](https://admin.google.com/ac/drive/manageshareddrives?hl=en)] > [共 [有ドライブの管理](https://admin.google.com/ac/drive/manageshareddrives?hl=en)] を選択します。
- 2. **[**フィルタを追加**]** から、以下のフィルタを使用できます。
	- **[**メンバーなし**]** を選択すると、メンバーのいない共有ドライブが表示されます。

● **[**作成日**]** を選択して日付範囲を入力すると、特定の日付よりも前に作成された共有ドライブが表示され ます。

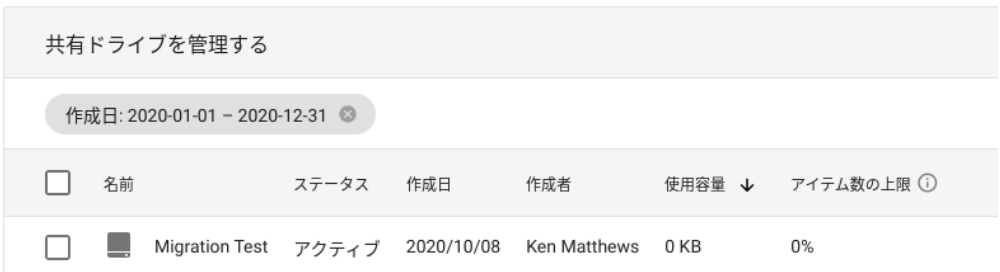

● 新しいストレージ ツールでは、[使用容量] 列の横にある下向き矢印を選択し、ストレージの使用量に応 じて共有ドライブを並べ替えることができます。

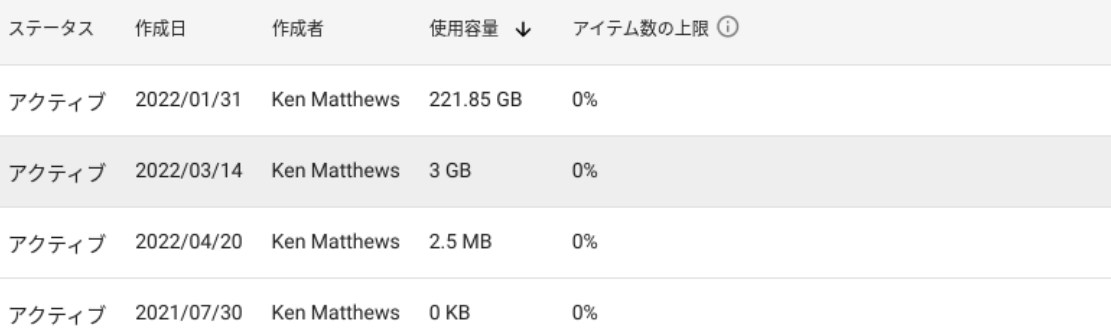

新しいストレージ ツールで使用できるその他の機能については、このガイドの「ストレージツール - [共有ドライブ](#page-17-3) [の並べ替えと削除」](#page-17-3)セクションを参照してください。共有ドライブ全体をそのコンテンツとともに削除する方法もご覧 いただけます。

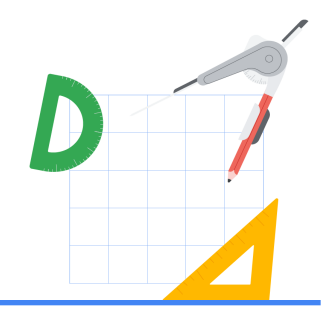

士

# <span id="page-12-0"></span>ストレージ使用量の分析 - 追加オプション

ここで説明するレポートツールは、ドメイン全体のストレージ使用状況を把握するために役立ちます。2022 年 7 月のストレージポリシー適用に備えるための重要なステップです。管理者は既存のデータの整理方法を深く理解 し、ストレージポリシー適用の期限までに実行できる改善措置についてユーザーとコミュニケーションを取ることが できるようになります。

## <span id="page-12-1"></span>ユーザー ストレージ

<span id="page-12-2"></span>重要ポイント レポート **-** ドメイン全体での使用量および経時的な変化

このオプションは、*Workspace for Education* の全エディションでご利用いただけます。

ストレージ使用量の経時的な増加パターンを確認するには、まず 6 か月間のパターンを見極め、それを 2 倍する ことで1年間のストレージ増加状況を推定します。このセクションでは、6か月という期間におけるドメイン全体で のストレージ使用量の分析方法をご説明します。

- 1. 管理コンソールのホームページから **[**[レポート](https://admin.google.com/ac/reporting/home)**]** をクリックし、[使用中の保存容量] パネルを確認します。こ のパネルには、ドメイン全体の全ユーザーによる、Gmail および Google ドライブ、Google フォトでの合計 ストレージ使用量が表示されます。
- 2. **[**[詳細を表示](https://admin.google.com/ac/reporting/report/apps/accounts#accounts_apps_used_quota)**]** をクリックすると、さらに詳しい情報が表示されます。以下の項目別にストレージ状況を確認で きます。
	- アプリで使用中の保存容量 ドメイン内の全ユーザーによる合計ストレージ使用量を、[Gmail の使用 容量]、[ドライブの使用容量]、[フォトの使用容量] に分けて表示します。各項目のチェックのオン / オフ を切り替えることにより、個々のサービスのみのドメイン合計を表示できます。

アプリで使用中の保存容量

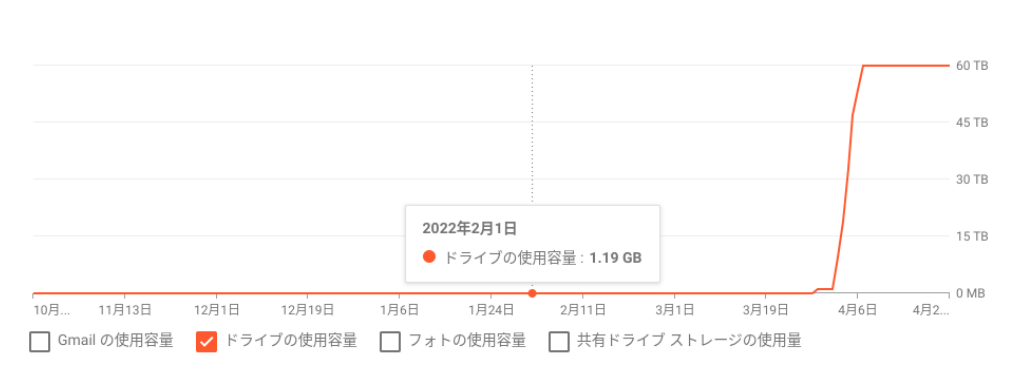

● 合計使用容量 - ドメイン内の全ユーザーによる、Gmail および Google ドライブ、Google フォトでの合 計ストレージ使用量を表示します。

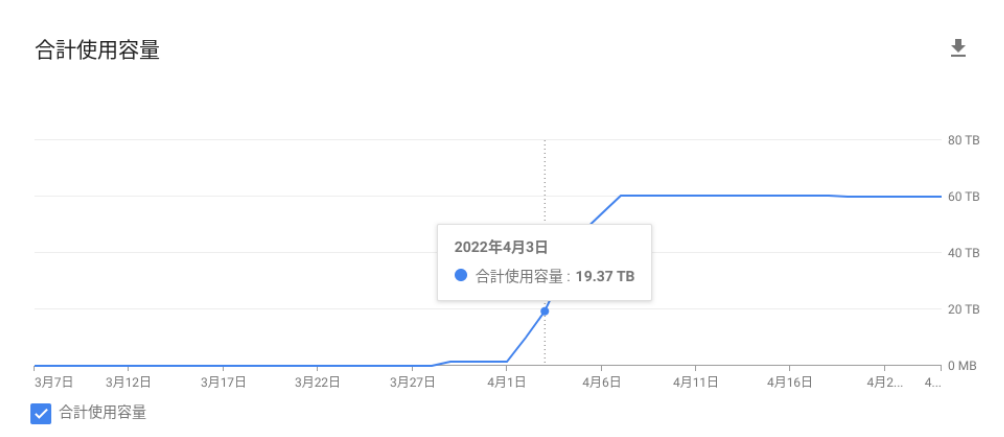

3. どのオプションでも、スプレッドシート形式でレポートをダウンロードし、過去 6 か月間の集計を確認できま す。

<span id="page-13-0"></span>アカウント レポート **-** ユーザーごとの現在の使用量を把握

このオプションは、*Workspace for Education* の全エディションでご利用いただけます。

管理コンソールのホームページから、**[**レポート**]** > **[**ユーザー レポート**]** > **[**[アカウント](https://admin.google.com/ac/reporting/report/user/accounts)**]** をクリックします。

表の右上にある **[**列を管理**]**( )アイコンを使用して、少なくとも以下の列が選択 **/** 表示されていることを確認し ます。 圓

- ユーザー アカウントのステータス
- Gmail の使用容量 (MB)
- ドライブの使用容量 (MB)
- フォトの使用容量 (MB)
- 合計使用容量 (MB)

以下の列は、アカウントがどの程度アクティブかを確認するために任意で選択できます。

- Gmail (IMAP) 最終使用時刻
- Gmail (POP) 最終使用時刻
- Gmail(ウェブ)- 最終使用時刻
- ドライブ 最終オンライン時刻
- Classroom 前回の使用

以下の列は、アカウント削除に際して共有の影響を判断するために任意で選択できます。

- 公開
- リンクを知っている全員
- ドメイン内の全員との共有数
- ドメイン内のリンクを知っている全員との共有数
- ドメイン外部

● ドメイン内での共有数

必要な列をすべて選択したら、フィルタを選択して、出力を **10** 万レコード未満に制限します(このデータを **Google** スプレッドシートにエクスポートする際の上限)。フィルタのオプションは以下のとおりです。

- 組織部門 学生やスタッフの組織部門でフィルタリングを実行
- グループ 使用量の多い顧客を抽出し、ターゲットを絞ったコミュニケーションを実現
- ユーザー アカウントのステータス 停止中のアカウントによる合計ストレージ使用量を抽出
- 合計使用容量 (MB) 50GB (50000MB) を超えるすべてのユーザーなど、特に使用量の多いユーザーを 抽出
- Gmail の使用容量 (MB) Gmail において特に使用量の多いユーザーを抽出し、ターゲットを絞ったコミュ ニケーションを実現
- ドライブの使用容量 (MB) Google ドライブにおいて特に使用量の多いユーザーを抽出し、ターゲットを 絞ったコミュニケーションを実現
- フォトの使用容量 (MB) Google フォトにおいて特に使用量の多いユーザーを抽出し、ターゲットを絞った コミュニケーションを実現

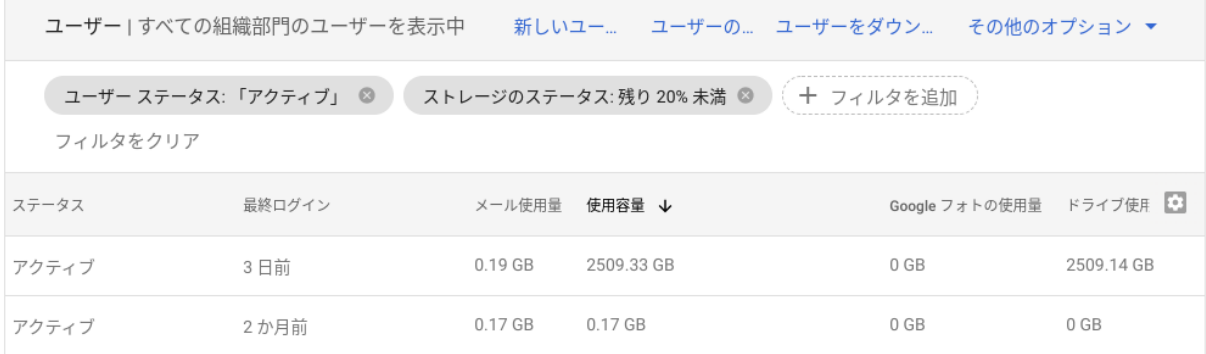

必要なフィルタを選択し終えたら、選択した列を Google スプレッドシート ファイルとしてダウンロード できま す。  $\ddot{\phantom{0}}$ 

## <span id="page-14-0"></span>共有ドライブ ストレージ

<span id="page-14-1"></span>重要ポイント レポート **-** ドメイン内における全体的な共有ドライブの使用量を確認

このオプションは、*Workspace for Education* の全エディションでご利用いただけます。

管理コンソールのホームページから **[**[レポート](https://admin.google.com/ac/reporting/home)**]** をクリックし、[使用中の保存容量]パネルを確認します。共有ドラ イブ ストレージの情報は、このパネルには反映されていません。**[**[詳細を表示](https://admin.google.com/ac/reporting/report/apps/accounts#accounts_apps_used_quota)**]** をクリックすると、共有ドライブの 合計ストレージ使用量の詳細が表示されます。

アプリで使用中の保存容量 - ドメイン全体のすべての共有ドライブの合計ストレージ使用量です。**[**共有ドライブ ストレージの使用量**]** のみにチェックを入れると、共有ドライブ ストレージのみの情報に焦点を絞ることができま す。レポートを Google スプレッドシート形式でダウンロードすると、過去 180 日間の集計を確認できます。

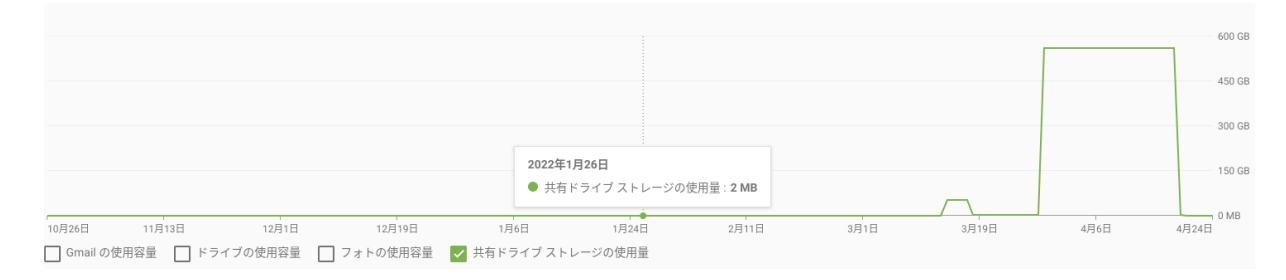

#### <span id="page-15-0"></span>共有設定 **-** 共有ドライブの作成と移行に関する設定を監査

Workspace for Education ドメインの管理者は、ドメイン内の共有ドライブがベスト プラクティスに従って使用さ れるよう徹底するため、共有ドライブの作成と管理の設定を必ず監査する必要があります。詳細については、[ヘ](https://support.google.com/a/answer/7662202?hl=ja#zippy=%2Cset-the-default-access-for-all-new-shared-drives) [ルプセンターのドキュメント](https://support.google.com/a/answer/7662202?hl=ja#zippy=%2Cset-the-default-access-for-all-new-shared-drives)を参照してください。

個々の共有ドライブのメンバーを表示するには**:**

- 1. 管理コンソールのホームページから、**[**アプリ**]** > **[Google Workspace]** > **[**[ドライブとドキュメント](https://admin.google.com/ac/drive/manageshareddrives)**]** > **[**共有ド [ライブの管理](https://admin.google.com/ac/drive/manageshareddrives)**]** をクリックします。
- 2. 使用容量が最も多い共有ドライブがリストの最上部に来るよう並べ替え、目的の共有ドライブをハイライトし て、**[**メンバーを管理**]** を選択します。
- 3. メンバーリストにざっと目を通すと、この共有ドライブのメンバーである外部グループや一般ユーザー向けア カウント (@gmail.com) の数を大まかに把握できます。

すでに作成済みの共有ドライブへのアクセスを制限するには**:**

- 1. **[**アプリ**]** > **[Google Workspace]** > **[**ドライブとドキュメント**]** > **[**共有ドライブの管理**]** で、使用容量が最も多 い共有ドライブがリストの最上部に来るよう並べ替え、目的の共有ドライブをハイライトして、**[**設定**]** を選択し ます。
- 2. 最も制限の厳しい設定にするには、**[**共有ドライブの設定**]** にあるすべてのオプション(**[**管理者が共有ドライ ブの設定を変更できるようにする**]** を含む)のチェックを外します。

⊚

3. **[**完了**]** を選択します。

共有ドライブの設定

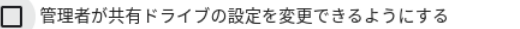

```
KMET University 外のユーザーにファイルへのアクセス権を付与できるよ
\Boxうにする
  共有ドライブのメンバーではないユーザーにファイルへのアクセス権を付
П.
  与できるようにする
  閲覧者とコメント可の閲覧者にファイルのダウンロード、印刷、コピーを
□ <sup>閲覧者と:</sup><br>□ 許可する
```
ドメイン内に新しく作成されるすべての共有ドライブの設定を監査するには**:**

1. 管理コンソールのホームページから、**[**アプリ**]** > **[Google Workspace]** > **[**[ドライブとドキュメント](https://admin.google.com/ac/appsettings/55656082996/sharing)**]** > **[**共有 [設定](https://admin.google.com/ac/appsettings/55656082996/sharing)**]** をクリックします。

完了

- 2. 左側のパネルで、共有ドライブ設定のデフォルトを適用する組織部門またはグループを選択します(「 Students」組織部門など)。
- 3. **[**共有ドライブの作成**]** を選択します。これらは、新しく作成されるすべての共有ドライブのデフォルト設定で あり、既存の共有ドライブの設定には影響を及ぼしません。
- 4. 最も制限の厳しい設定にするには、**[**ドメイン名のユーザーが新しい共有ドライブを作成できないようにする**]** にチェックを入れ、その他すべての設定のチェックを外します(以下のスクリーンショットを参照)。推奨される 設定は、共有ドライブの作成と管理をドメインの管理者に限定し、共有ドライブへのアクセスは個々の共有ド ライブの権限を通じて適用することです。
- 5. **[**保存**]** を選択します。

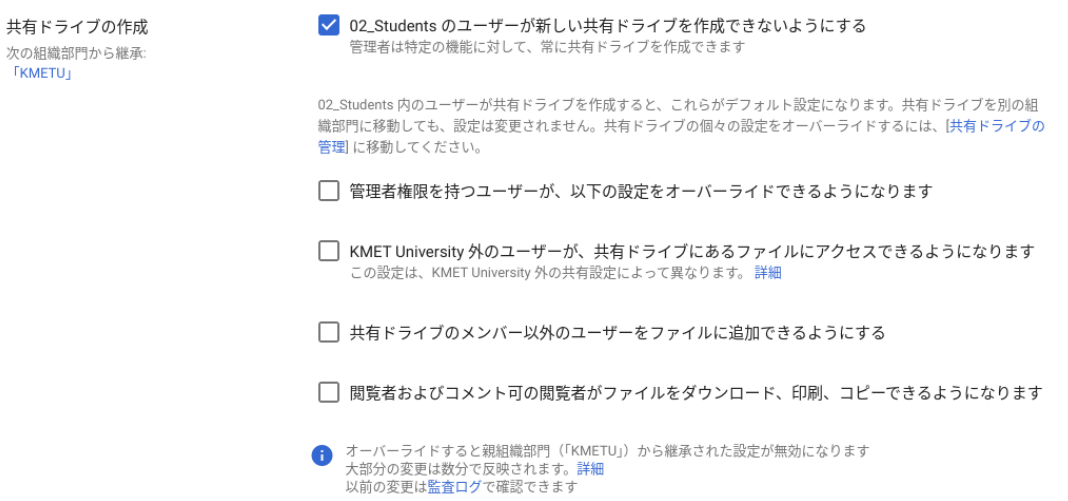

また、管理者は、共有ドライブへのデータの移行を制限または許可することもできます。 詳細については[、ヘルプセンターのドキュメントを](https://support.google.com/a/answer/7374057?hl=ja&ref_topic=7337266#zippy=%2Clet-users-move-files-to-shared-drives)参照してください。

- 1. 管理コンソールのホームページから、**[**アプリ**]** > **[Google Workspace]** > **[**[ドライブとドキュメント](https://admin.google.com/ac/appsettings/55656082996/migrationsettings)**]** > **[**移行 [設定](https://admin.google.com/ac/appsettings/55656082996/migrationsettings)**]** をクリックします。
- 2. 左側のパネルで、組織部門またはグループを選択します。
- 3. ユーザーが共有ドライブにデータを移行できるようにするには、**[**ユーザーに共有ドライブへのファイルの移 行を許可する**]** にチェックを入れます。ユーザーが共有ドライブにデータを移行できないようにするには、こ のオプションのチェックを外します。

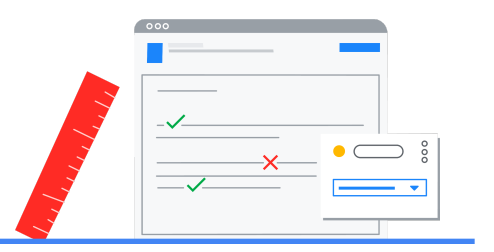

## <span id="page-17-0"></span>改善措置 - 管理者主導

#### <span id="page-17-1"></span>ユーザー ストレージ

ユーザーのアカウントに保存されたデータを削除するお勧めの方法の 1 つは、[アカウントを削除](https://support.google.com/a/answer/9468554?hl=ja)することです。こ れを実行すると、アカウントに関連付けられている Vault のデータもすべて削除されます。また、管理者は Takeout を有効化することにより、アカウントに保存されたデータのコピーをダウンロードしたり、Google ドライブ や Gmail のデータを個人のアカウントに転送したりするオプションをユーザーに提供できます。Google Takeout をユーザーに対して有効化する設定の詳細については[、ヘルプセンターのドキュメント](https://support.google.com/a/answer/6396995?hl=ja)を参照してください。 Gmail および Google ドライブ、Google フォトに保存されたデータのユーザー主導の改善措置手順について は、このガイドの「改善措置 - [ユーザー主導」](#page-19-0)セクションを参照してください。

## <span id="page-17-2"></span>共有ドライブ ストレージ

<span id="page-17-3"></span>ストレージ ツール **-** 共有ドライブの並べ替えと削除

このオプションは、*Workspace for Education* の全エディションでご利用いただけます。

管理コンソールのストレージ ツールのリリースにより、管理者は、共有ドライブのリストを使用容量で並べ替えた り、不要になった共有ドライブを削除したりできるようになりました。

注意 **-** このオプションでは、共有ドライブ自体も含め、共有ドライブ内に保存されたすべてのデータが削除されま す。データは削除日から最長 **25** 日間は復元可能ですが、それ以降は完全に削除されます。

共有ドライブとこれに含まれるコンテンツを削除するには**:**

- 1. 管理コンソールのホームページから、**[**アプリ**]** > **[Google Workspace]** > **[**[ドライブとドキュメント](https://admin.google.com/ac/drive/manageshareddrives)**]** > **[**共有ド [ライブの管理](https://admin.google.com/ac/drive/manageshareddrives)**]** をクリックすると、ドメイン内のすべての共有ドライブのリストが表示されます。
- 2. (オプション)**[**フィルタを追加**]** から **[**メンバーなし**]** をクリックすると、メンバーのいないすべての共有ドライブ のリストが表示されます。
- 3. **[**使用容量**]** 列の横で矢印をクリックすると、すべての共有ドライブをサイズで昇順または降順へと並べ替え られます。
- 4. 目的の共有ドライブにカーソルを合わせます。右端の**[**その他**]** メニューを選択し、**[**削除**]** をクリックします。 (オプション)メニュー内の**[**復元**]** をクリックすると、過去 25 日以内に削除された共有ドライブを復元できま す。

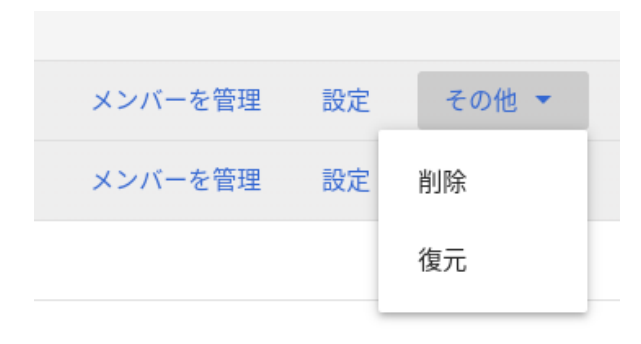

- 1. [共有ドライブの削除] ウィンドウで、アイテムが完全に削除される旨を確認の上、**[**共有ドライブの削除**]** をク リックします。
- 2. この共有ドライブは、[ステータス] 列に [削除済み] と表示されます。削除済みの共有ドライブがこのビュー に表示されないようにするには、**[**フィルタを追加**]** を選択し、**[**ステータス**]** として **[**アクティブ**]** を選択します。

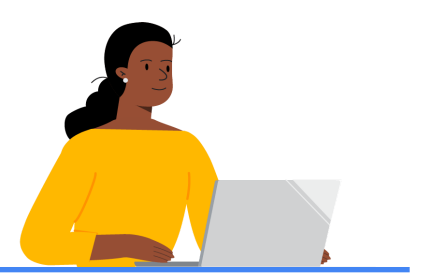

# <span id="page-19-0"></span>改善措置 - ユーザー主導

#### <span id="page-19-1"></span>ユーザー エクスペリエンス **-** 容量上限に近い、または達した場合

管理者がアカウントに設定したストレージ上限にユーザーが達した場合は、**Google** ドライブ、**Gmail**、**Google** フォ トなどのサービスへのアクセスに以下のような影響が生じます。

- **Gmail**: ユーザーは、引き続きメールの送受信が可能です。 注: Google Workspace for Education 以外のライセンスを持つユーザーは、保存容量の上限を超 えるとメールの送受信ができなくなります。
- **Google** ドライブ: 新しいファイルの同期やアップロードができなくなります。また、Google ドキュメント、 Google スプレッドシート、Google スライド、Google 図形描画、Google フォーム、Google Jamboard で 新しいファイルを作成できなくなります。ストレージの使用量を減らすまでは、ユーザー自身も他の人も、影 響を受けているファイルの編集やコピーができません。デスクトップの Google ドライブ フォルダとマイドライ ブ間の同期が停止します。
- **Google** フォト: 写真や動画の追加や、既存分のバックアップができなくなります。

ユーザーのアカウントでの使用率が 80〜100% になると、Google ドライブおよび Google フォト、パソコン版 Google ドライブでアプリ内通知が表示され、これらのサービスの中断をユーザーに警告します。

たとえば、Google ドライブでは、アカウントのストレージが一杯になると、以下のように表示されます。

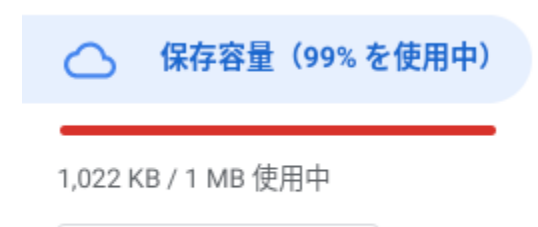

保存容量を管理

ユーザーが **Google** ドライブ内で **[**[保存容量を管理](https://drive.google.com/drive/quota)**]** をクリックすると、使用率が **80%** および **100%** の場合に、 それぞれ以下のバナーが表示されます。

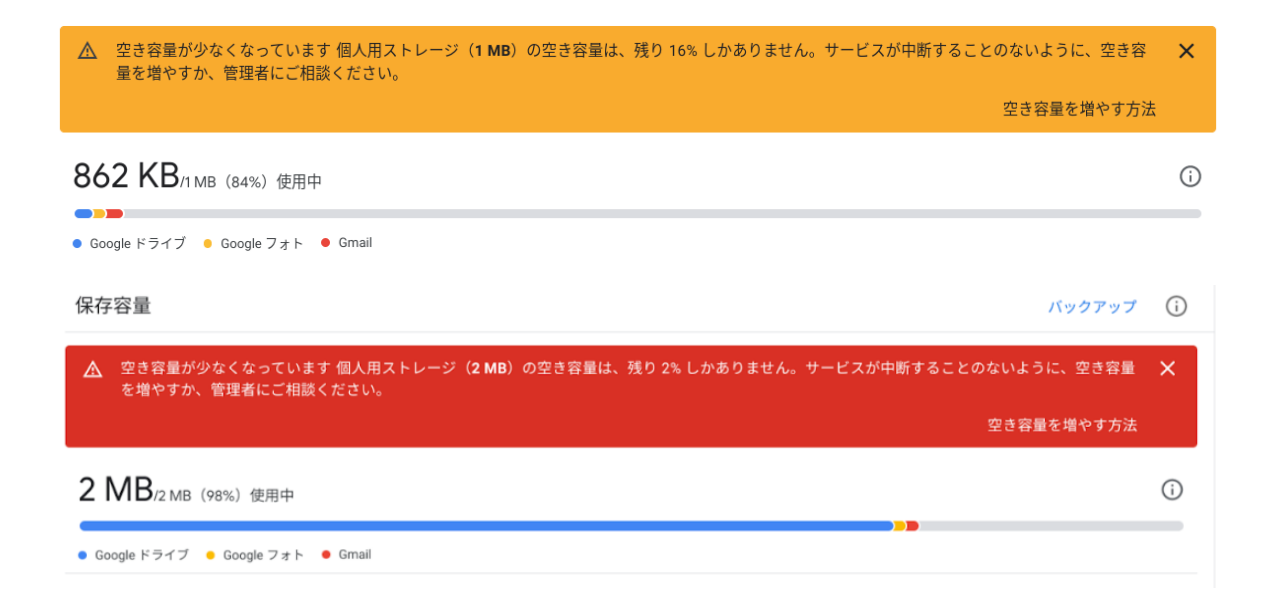

**Google** フォトでは、アカウントでのストレージ使用率が **80%** および **100%** になると、以下のバナー通知が表示 されます。

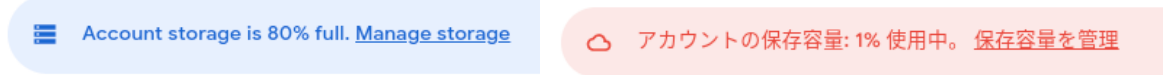

パソコン版 **Google** ドライブの場合は、アカウントでのストレージ使用率が **80%** および **100%** になると、以下の デスクトップ通知が表示されます。

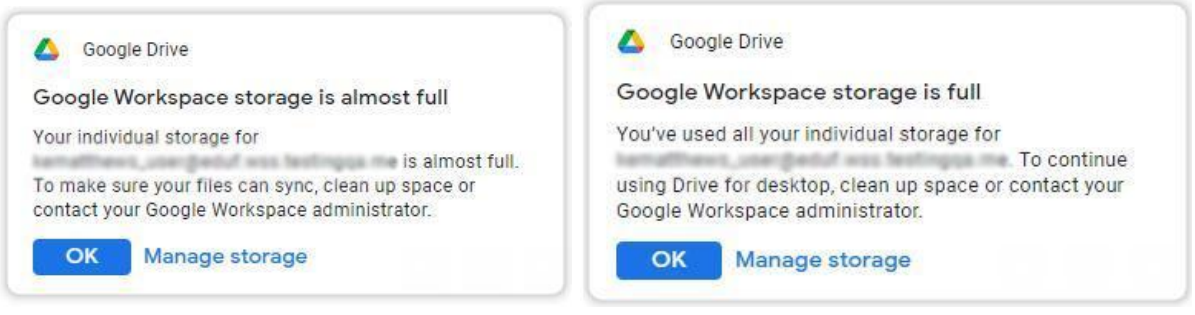

ユーザーが自分のアカウントからデータを削除するためのオプションに関して、管理者からどのように説明すべき かについては、このガイドの「個人の Google ドライブ / Google One [へのデータ移行」](#page-20-0)および[「削除する大容量](#page-23-0) [ファイルの検索](#page-23-0)」セクションを参照してください。

## <span id="page-20-0"></span>個人の **Google** ドライブ **/ Google One** へのデータ移行

このオプションは、*Workspace for Education* の全エディションでご利用いただけます。

アカウントまたはアカウント内のデータが削除される前に、ユーザーは以下の **2** 通りの方法でデータをコピーでき ます(管理者が **Takeout** を有効にしている場合)。

1. ユーザーは、自分のデータのコピーをアーカイブ形式でダウンロードできます。詳細については、[ヘルプセン](https://support.google.com/accounts/answer/3024190?hl=ja) [ターのドキュメント](https://support.google.com/accounts/answer/3024190?hl=ja)を参照してください。

2. 学校や大学を卒業する学生などのユーザーは、Gmail や Google ドライブのコンテンツを別の Google アカ ウントに移行できます。詳細については[、ヘルプセンターのドキュメント](https://support.google.com/accounts/answer/6386856?hl=ja)を参照してください。

学校のアカウントからユーザー データをダウンロードするには**:**

- 1. [Takeout](https://takeout.google.com/) ページにアクセスします。
- 2. ダウンロードしたいデータが含まれるサービスを個別に選択するか、すべてのサービスを選択します。リスト にない重要なサービス(Blogger や YouTube など)がある場合は、学校の管理者に連絡してください。
- 3. サービスによっては、エクスポートの詳細に関して異なるオプションがあります。たとえば、以下のような例で す。
	- a. Google カレンダー サービスには、すべてのカレンダー、または個々のカレンダーを選択するオプション があります。
	- b. Google ドライブ サービスには、Google ドキュメントや Google スプレッドシートを Microsoft のファイ ル形式や PDF としてエクスポートするオプションがあります。
	- c. Google フォトサービスには、すべてのフォトアルバム、または個々のアルバムを選択するオプションが あります。
- 4. すべてのサービスおよびそのオプションを選択したら、**[**次のステップ**]** をクリックします。
- 5. **[**ファイル形式、エクスポート回数、エクスポート先の選択**]** から、**[**配信方法**]** を選択します。選択肢は以下 のとおりです。
	- a. ダウンロード リンクをメールで送信
	- b. Google ドライブに追加(*Gmail* および *Google* ドライブ、*Google* フォトからデータを削除したい場合に は推奨されません)
	- c. Dropbox に追加
	- d. OneDrive に追加
	- e. Box に追加
- 6. **[1** 回エクスポート**]** を選択します。
- 7. **[**ファイルの形式とサイズ**]** で、アーカイブ ファイルの形式として .zip または .tgz のいずれかを選択します。
- 8. アーカイブ ファイルのサイズ(1 ファイル 50GB まで)を選択します。
- 9. **[**エクスポートを作成**]** を選択します。
	- a. 上記の手順 5 で Dropbox、OneDrive、または Box を選択した場合は、**[**アカウントをリンクしてエクス ポートを作成**]** を選択すると、選択したサービスのサインイン ページにリダイレクトされます。
- 10. エクスポート処理が完了すると、メールが届きます。上記で選択した配信方法に応じて、Google Takeout の **[**[エクスポートを管理](https://takeout.google.com/settings/takeout/downloads)**]** セクションからエクスポートを管理し、ダウンロードにアクセスできます。

学校のアカウントから、**Gmail** や **Google** ドライブのデータを別のアカウントに移行するには**:**

1. 学校のアカウント (myaccount.google.com) で、**[**データとプライバシー**]** にある **[**コンテンツの移行**]** から、 **[**[転送を開始](https://takeout.google.com/transfer)**]** を選択します。

## データとプライバシー

アカウントに保存するデータ、表示する広告、他のユーザーと共有する情報などを 設定できる主要なプライバシー オプションです

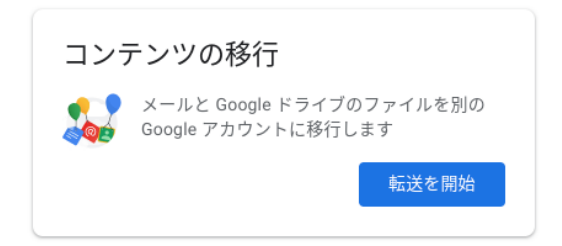

- 2. コンテンツのコピー先となる、Google アカウントのメール アドレスを入力します。
- 3. **[**コードを送信**]** を選択します。
- 4. 移行先の Google アカウントで、Gmail の受信箱に Google から「アカウントの確認」というタイトルの確認 メールが届いていることを確認します。メールに記載の **[**確認コードを取得**]** を選択します。新しいタブが開 き、コードが表示されます。コードの有効期限は 24 時間です。

#### アカウントの確認 Inbox x

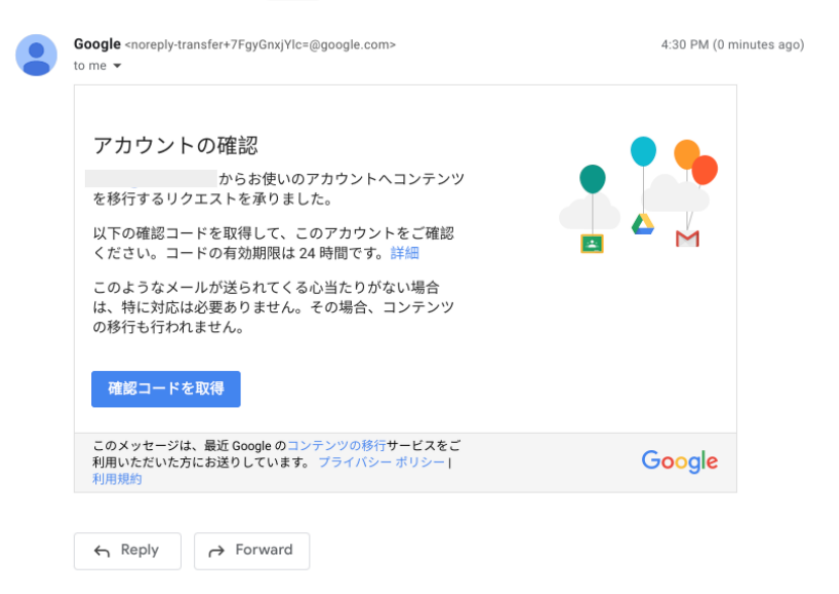

- 5. 学校のアカウントの **[**コンテンツの移行**]** ページに戻ります。コードを入力し、**[**確認**]** を選択します。
- 6. コピーしたいコンテンツを選択し、**[**転送を開始**]** をクリックします。

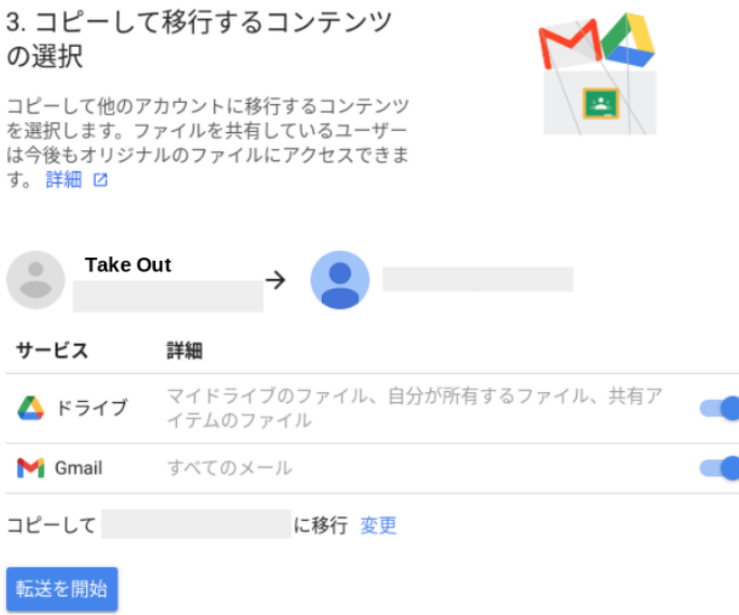

7. 転送が開始されると、両方のメール アカウントに転送処理中であることを通知するメールが届きます。転送の 進捗状況や過去 30 日間の転送履歴を表示するには、**[**履歴を表示**]** をクリックします。

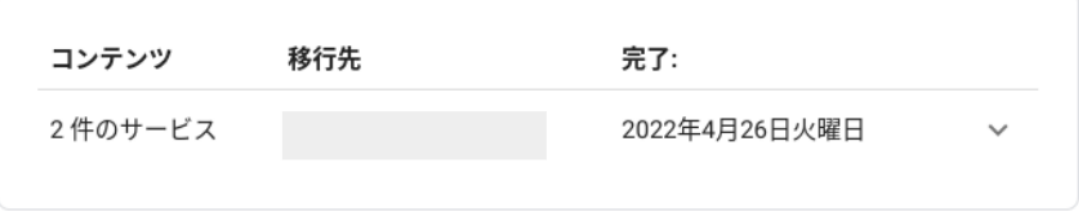

## <span id="page-23-0"></span>削除する大容量ファイルの検索

このオプションは、*Workspace for Education* の全エディションでご利用いただけます。

ユーザーは、<https://drive.google.com/settings/storage> にアクセスして、Google ドライブ、Gmail、Google フォトのストレージ使用量を確認できます。これによって、最も早急に対応する必要があるサービスが明確になり ます。

**Google** ドライブや共有ドライブにあるサイズの大きいファイルや不要なファイルを削除するには**:**

- 1. Google ドライブ [\(https://drive.google.com/drive/quota\)](https://drive.google.com/drive/quota) にアクセスします。
	- このウェブページには、Google ドライブの **[**設定**]** > **[**保存容量を管理**]** からもアクセスできます。

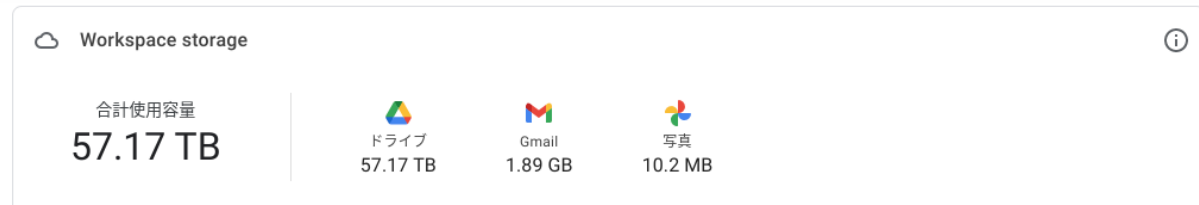

- 2. [使用容量] 列で並べ替え、最大容量のファイルを表示します。
- 3. 必要に応じてファイルを削除します。
- 4. ファイルは、30 日後にゴミ箱から削除されるまで、アカウント全体のストレージ使用量に含められます。 これを待たず即座に削除するには、左側の [ゴミ箱] に移動し、個々のファイルやフォルダを右クリックして **[**完全に削除**]** するか、または右上の **[**ゴミ箱を空にする**]** を選択してすべてのファイルやフォルダを抹消しま す。**[**完全に削除**]** をクリックして確定します。
- 5. 共有ドライブにファイルがコピーされている場合は、そのデータによって 2 倍のストレージ容量が消費されて いる可能性があります。アクセス可能な共有ドライブのコンテンツをざっと確認し、必要に応じてファイルをゴ ミ箱に捨ててください。

**Gmail** のデータ削除を開始するには、以下のオプションを検討します。

- 1. 検索ボックスに「has:attachment larger:10M」と入力してサイズの大きいメールを検索し、結果から不要な メールを選択して削除アイコンを選択します。
- 2. 「before:日付を入力」と入力して特定の日付以前のメールを検索し、結果から不要なメールを選択して削除 アイコンを選択します。
- 3. スパムフォルダ内のアイテムをすべて削除するには、すべてのメッセージのチェックボックスをクリックし、**[**完 全に削除**]** を選択します。
- 4. メールは、30 日後にゴミ箱から削除されるまで、アカウント全体のストレージ使用量に含まれます。これを 待たず即座に削除するには、左側の **[**ゴミ箱**]** に移動し、ゴミ箱の中にあるすべてのメッセージを選択して、 **[**ゴミ箱を空にする**]** を選択します。

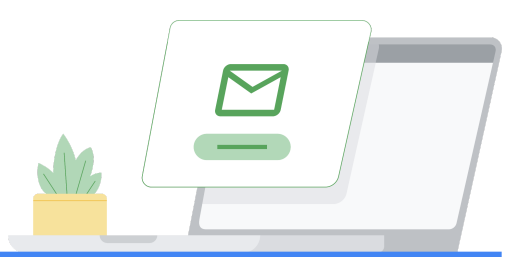

## <span id="page-25-0"></span>通知用メール テンプレートのサンプル

ストレージの制限や、制限を満たすために必要なアクションをユーザーに知らせる際は、以 下のメール テンプレートをカスタマイズしてご活用ください。

#### <span id="page-25-1"></span>保存容量を多く使用しているユーザーに送信するメール

[管理者向けの注意] このメールをカスタマイズし、各ユーザーが使用しているストレージ容量を記載することもで きます。使用量の情報は[、こちらの手順で確認できます。](https://support.google.com/a/answer/10431555?hl=ja#storage-use)

件名**:** 重要**:** 全体的なストレージ使用量の削減のお願い

お疲れ様です。

ご利用のアカウントが、Google ストレージを大幅に消費していることが確認されました。

Google は先日、Google Workspace for Education(旧称 G Suite for Education)の新しいストレージ制限を 発表しました。この新しい制限は 2022 年 7 月から適用されます。現在は Google ドライブ、Gmail、Google フォ トの保存容量に制限はありません。この変更に備えるには、Google ドライブ、Gmail、Google フォトの現在のス トレージ使用量を確認し、不要なファイルを削除する必要があります。

ご利用のアカウントは当校の保存容量を大幅に使用しているため、ストレージの必要性について確認したくご連 絡しました。

次の手順で対応してください。

- 1. <https://drive.google.com/settings/storage> にアクセスして、使用中の保存容量を確認します。
- 2. Google ドライブ [\(https://drive.google.com/drive/quota\)](https://drive.google.com/drive/quota) にアクセスして、サイズの大きいファイルや不要 なファイルを確認の上、削除します。
- 3. 共有ドライブ (<https://drive.google.com/drive/shared-drives>) にアクセスして、サイズの大きいファイルや 不要なファイルを確認の上、削除します。
- 4. 共有ドライブにコピーした可能性のある Google ドライブのコンテンツの削除を検討します。1 つのファイル が 2 か所にあることにより、消費する保存容量は 2 倍になります。
- 5. 不要なメールやサイズの大きいメールを検索して削除するには、Google ドライブ [ストレージ内のファイルを](https://support.google.com/mail/answer/6374270?hl=ja#zippy=%2Cgmail) [管理するを](https://support.google.com/mail/answer/6374270?hl=ja#zippy=%2Cgmail)参照の上、Gmail の手順に従って操作してください。
- 6. 最後に、プロジェクト、データセット、映画制作などの関係で大容量ストレージが必要な場合はご連絡くださ い。他の Google Cloud [ストレージ](https://cloud.google.com/products/storage) オプションを検討します。

[該当しない場合は削除] 当校の利用規定 [教育機関の利用規定へのリンク] を読み、必ず規定に従ってデータを 保存してください。

これらの対応は 2022 年 6 月までは必須ではありませんが、2022 年 7 月には当校のすべてのユーザーに対し てストレージ制限が適用されますので、できるだけ早く上述の対応をお願いします。

具体的なストレージ制限など、さらに詳しい情報については今年中にお知らせします。

よろしくお願いいたします。

IT チーム一同

<span id="page-26-0"></span>適用されるストレージ制限をユーザーに通知するメール

[管理者向けの注意] このメールをカスタマイズし、各ユーザーが使用しているストレージ容量を記載することもで きます。使用量の情報は[、こちらの手順で確認できます。](https://support.google.com/a/answer/10431555?hl=ja#storage-use)

件名**:** ご利用のアカウントへの新しいストレージ制限の導入

お疲れ様です。

ご利用のアカウントには、[ここに日付を入力] 付けで新しいストレージ制限 [ここにストレージ容量を入力] が適用 されます。

2021 年、Google は Google Workspace for Education の新しいストレージ制限を発表しました。この新しい制 限は 2022 年 7 月から適用されます。これらの変更に備え、Workspace 管理者は、Google Workspace for Education の新しいストレージ ポリシーによるドメイン全体の制限を遵守できるよう、すべてのアカウントにスト レージ制限を設ける予定です。

ご利用のアカウントに対する新しいストレージ制限は、**Google** ドライブ、**Gmail**、**Google** フォトに適用されま す。

各サービスでのストレージ使用量を確認するには、<https://drive.google.com/settings/storage> にアクセスしま す。Google ドライブ、Gmail、Google フォトにある不要なファイルを削除するには、以下の手順を実行してくださ い。

- 1. Google ドライブ [\(https://drive.google.com/drive/quota\)](https://drive.google.com/drive/quota) にアクセスして、容量に対するストレージ使用量 を確認の上、Google ドライブにあるサイズの大きいファイルや不要なファイルを削除します。
- 2. 共有ドライブ (<https://drive.google.com/drive/shared-drives>) にアクセスして、サイズの大きいファイルや 不要なファイルを確認の上、削除します。
- 3. 共有ドライブにコピーした可能性のある Google ドライブのコンテンツの削除を検討します。1 つのファイル が 2 か所にあることにより、消費する保存容量は 2 倍になります。
- 4. 不要なメールやサイズの大きいメールを検索して削除するには、Google ドライブ [ストレージ内のファイルを](https://support.google.com/mail/answer/6374270?hl=ja#zippy=%2Cgmail) [管理するを](https://support.google.com/mail/answer/6374270?hl=ja#zippy=%2Cgmail)参照の上、Gmail の手順に従って操作してください。
- 5. [該当しない場合は削除] Google ドライブ、Gmail、Google フォトでは、Google Takeout が有効になって います。Google ドライブ、Gmail、Google フォトのデータのアーカイブをエクスポートする際にご活用くださ い。データのアーカイブをエクスポートしても、学校のアカウントからデータが削除されるわけではないことに ご留意ください。データのダウンロードには、以下の 2 通りの方法があります。
- a. [データをアーカイブとしてダウンロードする](https://support.google.com/accounts/answer/3024190?hl=ja#zippy=%2Cone-time-archive)
- b. 別の Google [アカウントにデータをコピーする](https://support.google.com/accounts/answer/6386856?hl=ja)

[該当しない場合は削除] 当校の利用規定 [教育機関の利用規定へのリンク] を読み、必ず規定に従ってデータを 保存してください。

[ここに日付を入力] 以降、Google ドライブ、Gmail、Google フォトへのアクセスを確保するには、これらのサー ビス全体の共有ストレージを維持する必要があります。アカウントのストレージ容量が不足した場合は、これらの サービス内で追加容量が確保されるまで、以下の影響が発生します。

- **Gmail**: ユーザーは、引き続きメールの送受信が可能です。
- **Google** ドライブ: 新しいファイルの同期やアップロードができなくなります。また、Google ドキュメント、 Google スプレッドシート、Google スライド、Google 図形描画、Google フォーム、Google Jamboard で 新しいファイルを作成できなくなります。ストレージの使用量を減らすまでは、ユーザー自身も他の人も、影 響を受けているファイルの編集やコピーができません。デスクトップの Google ドライブ フォルダとマイドライ ブ間の同期が停止します。
- **Google** フォト: 写真や動画の追加や、既存分のバックアップができなくなります。

本ポリシーについてご不明な点がある場合は、IT ヘルプデスク チームまでお問い合わせください。 よろしくお願いいたします。

IT チーム一同

# <span id="page-28-0"></span>リソース一覧

以下は、Workspace for Education の各エディションで管理者によるストレージ管理を支援する、Google とサー ドパーティのリソースの一覧です。下記のすべてのリソースがこのガイドに記載されているわけではありません。

**Google** ヘルプセンター ドキュメント

#### ストレージ上限の概要

● [ライセンス割り当ての仕組み](https://support.google.com/a/answer/6309862?hl=ja)

#### ストレージ管理の関連記事

- [管理者向けストレージ](https://bit.ly/edustorageadminguide) ガイド
- [設定グループを使用してサービスの設定をカスタマイズする](https://support.google.com/a/answer/9224126?hl=ja#zippy=%2Csetting-priority-for-configuration-groups)
- Groups API [のプロパティ概要](https://developers.google.com/admin-sdk/groups-settings/v1/reference/groups)
- Groups: update [メソッドの概要](https://developers.google.com/admin-sdk/groups-settings/v1/reference/groups/update)

#### ストレージ使用量の分析 **- Workspace for Education** の全エディション

- 重要ポイントレポート [使用中の保存容量](https://support.google.com/a/answer/6000244?hl=ja) / 30日間のユニークログイン数
- ユーザー レポート: [アカウント](https://support.google.com/a/answer/4580176?hl=ja)
- [ドライブのログイベント](https://support.google.com/a/answer/4579696?hl=ja&ref_topic=9027054)
- [監査と調査をより行いやすくするための変更](https://support.google.com/a/answer/11339435?hl=ja&ref_topic=7563358)
- [共有ドライブ内のファイルとフォルダへのアクセスを管理する](https://support.google.com/a/answer/7662202?hl=ja#zippy=%2Cset-the-default-access-for-all-new-shared-drives)
- [共有ドライブにコンテンツを移動する](https://support.google.com/a/answer/7374057?hl=ja&ref_topic=7337266)
- ストレージ使用量の分析 **- Workspace for Education Standard** と **Plus** のみ
- [ログのレポートと](https://support.google.com/a/answer/9079364?hl=ja&ref_topic=9079469) BigQuery について
- [ログのレポートに関する](https://support.google.com/a/answer/9079965?hl=ja&ref_topic=9079469) BigQuery のクエリ例
- ドライブのログイベント [セキュリティ調査ツール](https://support.google.com/a/answer/11480192?hl=ja&ref_topic=11479095)
- [ファイルの公開レポート](https://support.google.com/a/answer/7491249?hl=ja&ref_topic=7492004) セキュリティダッシュボード
- [調査に基づいたカスタムグラフを作成する](https://support.google.com/a/answer/9116639?hl=ja&ref_topic=7563358)
- アクティビティ [ルールの作成と管理](https://support.google.com/a/answer/9275024?hl=ja&ref_topic=7563358)

#### 改善措置

- 組織の Google [アカウントを削除する](https://support.google.com/a/answer/9468554?hl=ja)
- ユーザーに対して Google データ [エクスポートを有効または無効にする](https://support.google.com/a/answer/6396995?hl=ja)
- [離職した従業員のデータを保持するためのオプション](https://support.google.com/a/answer/11524030?hl=ja#zippy=)
- Google [データをダウンロードする方法](https://support.google.com/accounts/answer/3024190?hl=ja#zippy=%2Cone-time-archive)
- [学校のアカウントから別のアカウントにコンテンツをコピーする](https://support.google.com/accounts/answer/6386856?hl=ja)
- [移行に関するログイベント](https://support.google.com/a/answer/9942462?hl=ja)
- [グループを使用してサービスへのアクセスをカスタマイズする](https://support.google.com/a/answer/9050643?hl=ja)
- [ドライブ内のファイルを新しいオーナーに移管する](https://support.google.com/a/answer/1247799?hl=ja)
- [新規ユーザーのアカウントを追加する](https://support.google.com/a/answer/33310?hl=ja)
- Vault で Gmail [のメールを保持する](https://support.google.com/vault/answer/2535539?hl=ja&ref_topic=3209998)
- Vault を使用してドライブ [ファイルを保持する](https://support.google.com/vault/answer/7657465?hl=ja&ref_topic=3209998)
- Google ドライブ [ストレージ内のファイルを管理する](https://support.google.com/mail/answer/6374270?hl=ja#zippy=%2Cgmail)
- Google Workspace [のストレージを管理する](https://support.google.com/a/users/answer/11448771?hl=ja)
- ドライブ [ストレージに関するよくある質問\(管理者向け\)](https://support.google.com/a/answer/9214707?hl=ja#zippy=%2Chow-much-storage-do-google-docs-editors-files-use)

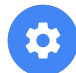

#### **Google** ツール

Google [Workspace](https://edustoragereport.withgoogle.com/) for Education ストレージ レポート

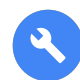

## サードパーティ **/** オープンソース ツール

重要: Google Cloud サポートでは、サードパーティ ソリューションはサポートしていませんが、そのような ツールで使用される Admin SDK Directory API はサポートしています。その他のサードパーティ ソリュー ションについては、それぞれの利用規約が適用されます。

#### **Google Workspace API** の使用

- [指数バックオフの実装](https://cloud.google.com/iot/docs/how-tos/exponential-backoff)
- [割り当ての操作](https://cloud.google.com/docs/quota)

#### **Amplified IT / Gopher for Drive**

- ブログ Google [Workspace](https://www.amplifiedit.com/workspace-storage-limits/) Storage Limits are Coming
- ブログ Getting Google [Workspace](https://www.amplifiedit.com/getting-workspace-storage-usage/) Storage Usage
- ブログ Reducing Google [Workspace](https://www.amplifiedit.com/reducing-workspace-storage-usage/) Storage Usage / Data Studio [テンプレート](http://ampd.it/3jZydOF)
- Gopher for Drive [利用規約](https://labs.amplifiedit.com/terms/)
- Gopher for Drive [のインストール](https://amplifiedlabs.zendesk.com/hc/en-us/articles/1500010678422-Install-Gopher-for-Drive)
- [ドメインレベル](https://amplifiedlabs.zendesk.com/hc/en-us/articles/1500011024842-Domain-level-reports) レポート
- [ドライブレベル](https://amplifiedlabs.zendesk.com/hc/en-us/articles/1500011065761-Drive-level-reports) レポート
- [共有ドライブレベル](https://amplifiedlabs.zendesk.com/hc/en-us/articles/1500011066361-Shared-Drive-level-reports) レポート

#### **GAM / GAMADV-XTD3**

Apache 2.0 [ライセンス](https://github.com/jay0lee/GAM/blob/master/src/LICENSE)

- GAM [のインストール手順](https://github.com/GAM-team/GAM/wiki)
- GAMADV-XTD3 [のインストール手順](https://github.com/taers232c/GAMADV-XTD3/wiki)
- GAM [whoCanLeaveGroup](https://developers.google.com/admin-sdk/groups-settings/v1/reference/groups)
- GAM [一括処理](https://github.com/GAM-team/GAM/wiki/BulkOperations)
- [GAMADV-XTD3](https://github.com/taers232c/GAMADV-XTD3/wiki/Bulk-Processing) 一括処理
- GAMADV-XTD3 ドライブの ACL [に関するスクリプト](https://github.com/taers232c/GAM-Scripts3)
- [GAMADV-XTD3](https://github.com/taers232c/GAMADV-XTD3/wiki/Shared-Drives#domain-administrators---shared-drives) Wiki 共有ドライブ
- Kit Central [Storage+](https://kincaidit.com/products/) / Kit Central Admin+